## Change Your Password

Via Web Browser On Any Device (Paradigm Owned or Not)

1 - Simply enter the following UR[L https://myaccount.paradigmconsulting.com,](https://myaccount.paradigmconsulting.com/) and you will be directed to a sign in page.

2 - Enter your complete Paradigm ID and press next.

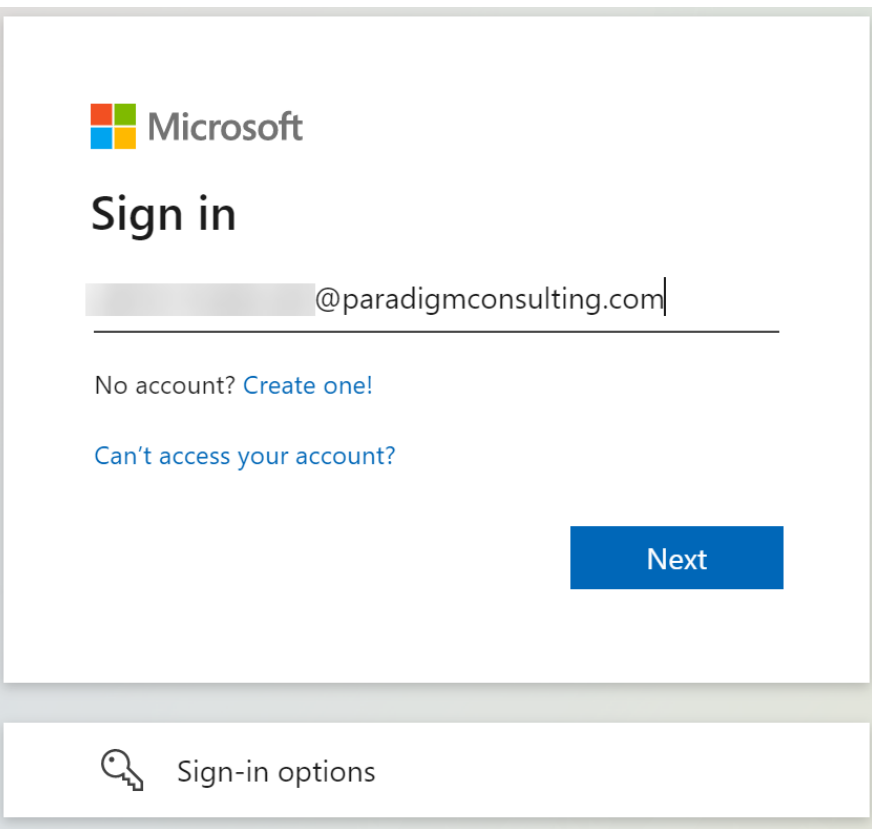

3 - Now enter your current password and click on the Sign in button.

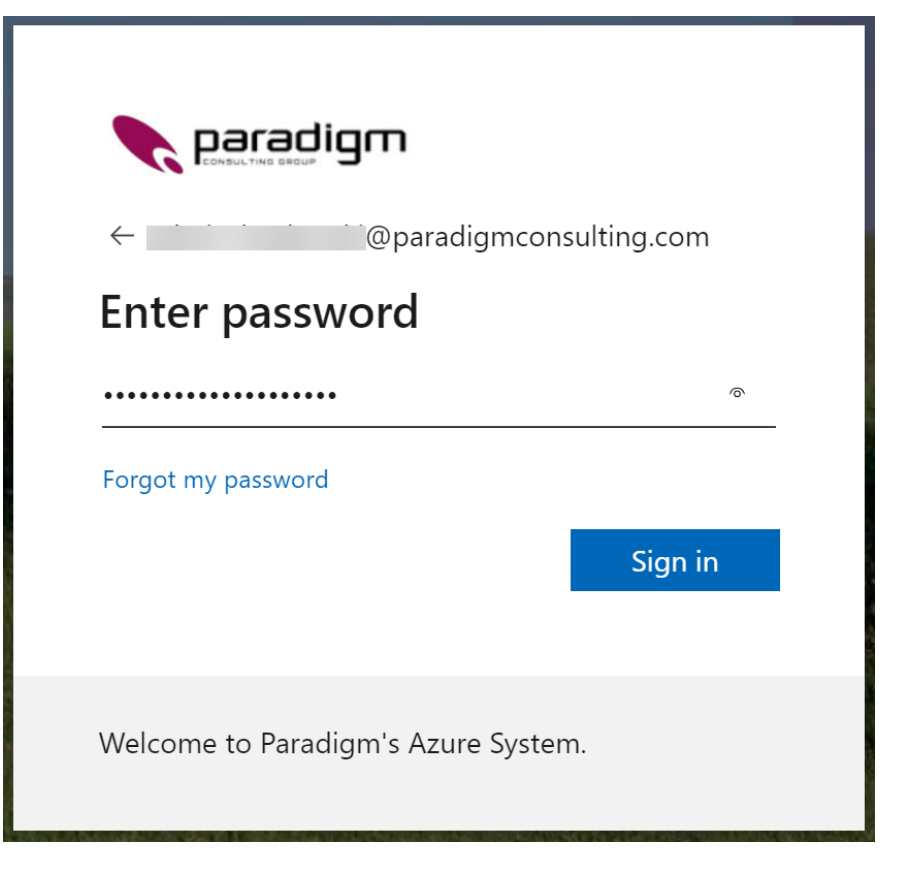

4 - Now select the Password box to continue to the next step.

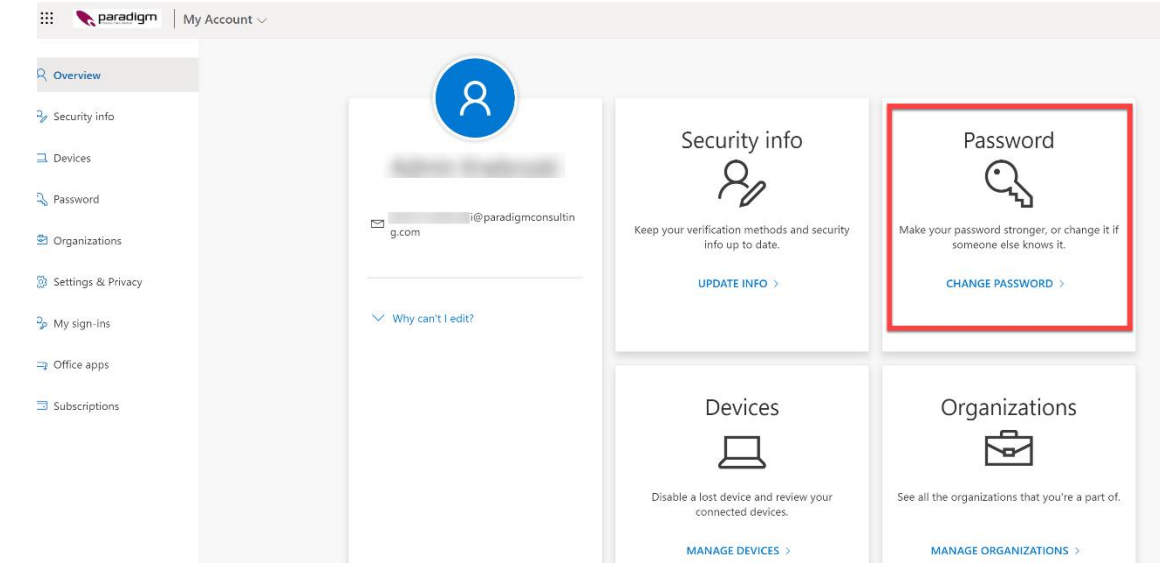

5 - On this screen you will have to enter your current password (Old password) and then the new password twice that you want to use. A message will come back if you don't meet the minimum password requirements.

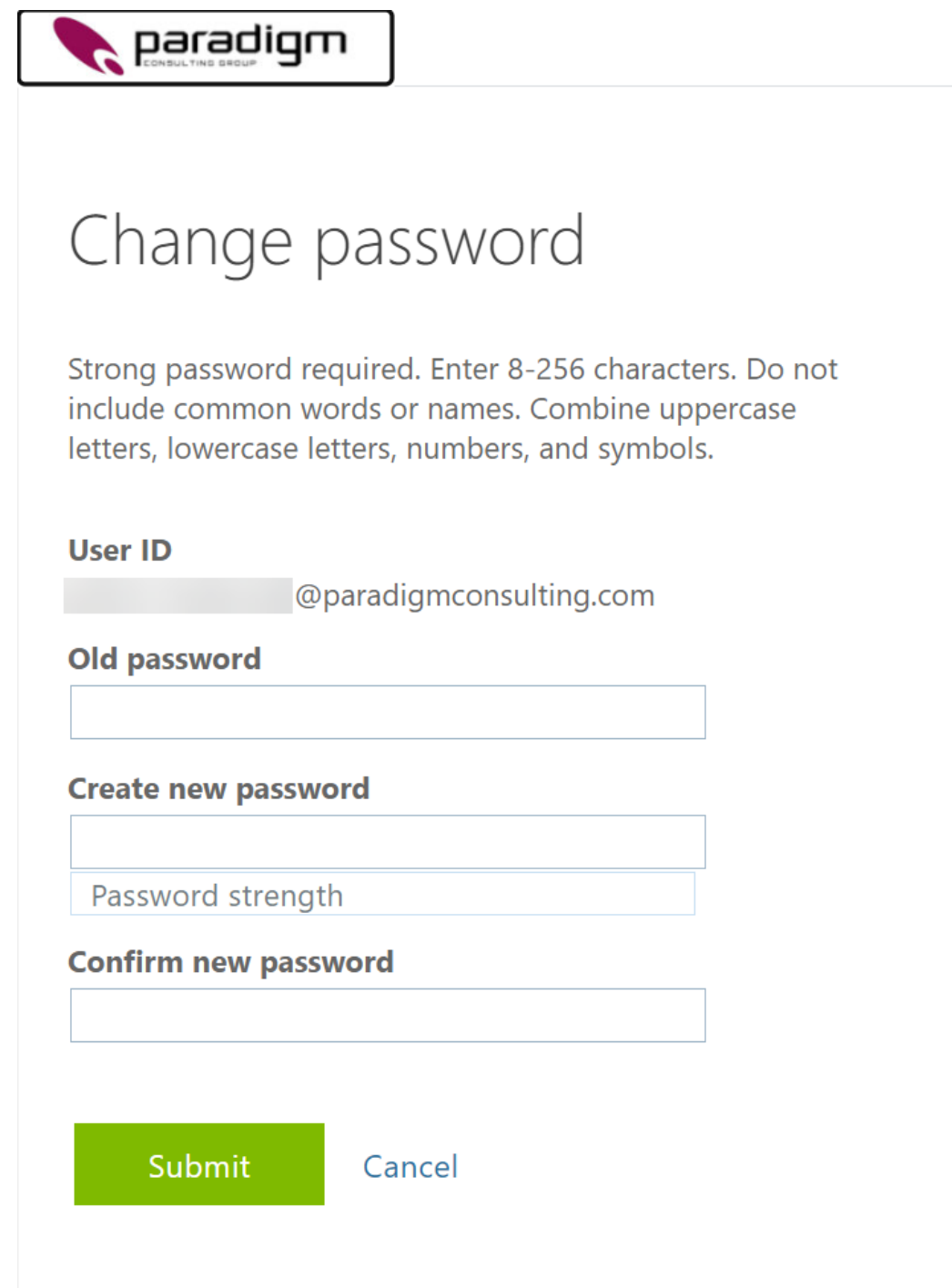

You have now completed the steps to change your password using a web browser.